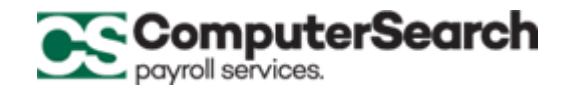

## **2020 W-4 (ENTERING FEDERAL WITHHOLDING INTO MICROPAY)**

**Once the employee has completed the new 2020 W4 and determined their recommended withholding, you can update that by indicating the desired withholding in MicroPay by taking the following steps:**

- 1. In MicroPay Navigate to the employees "Monetary" screen
- 2. The "Monetary" screen will look like the screen below. We will detail how the fields will work in the table below relative to the 2020 W-4 data supplied by the employee.

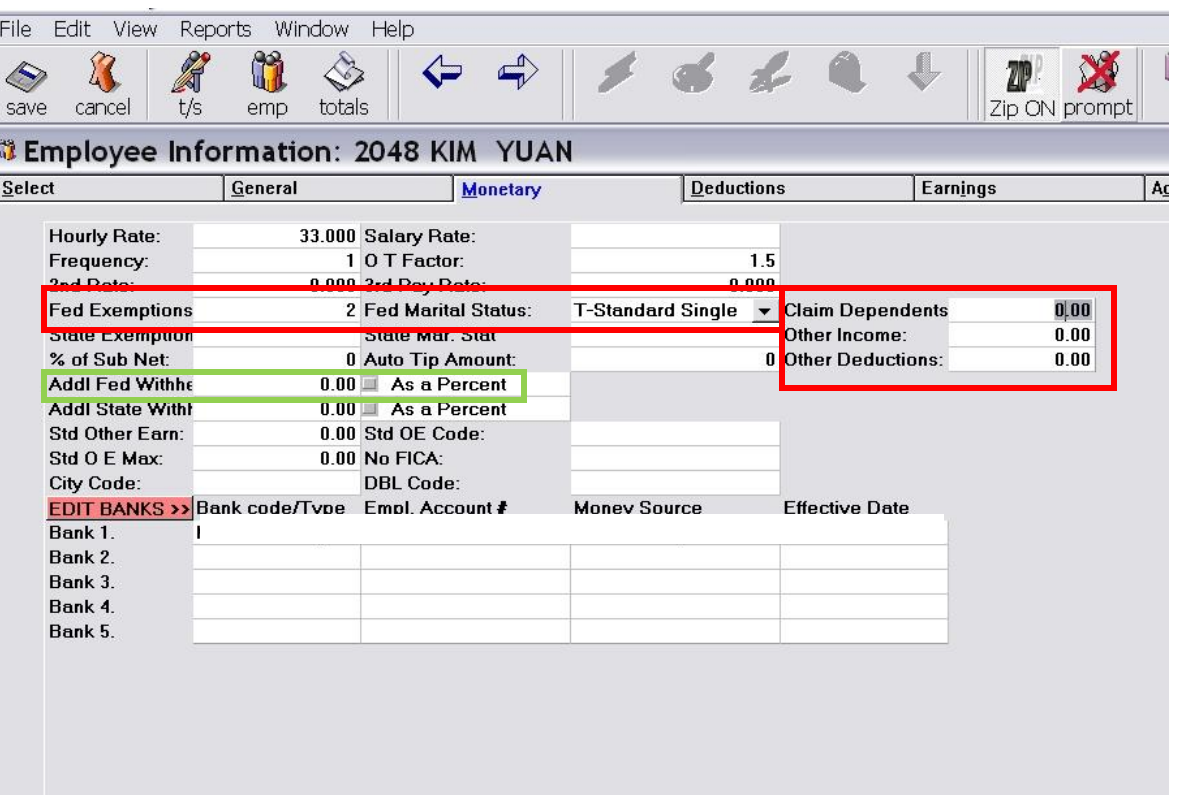

 *Note: If the employee started with your company prior to 2020, they are not required to change anything in regard to the new 2020 W4 format. This is only required for new employees starting in 2020 or employees who started prior to 2020 who want to change their W4 withholdings on or after 1/1/2020.*

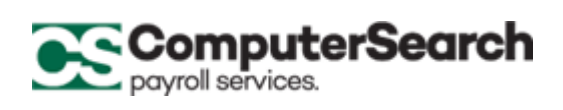

 $\triangleright$  The table below will describe how the updated W4 fields (highlighted in the above screenshot) will correspond to the 2020 W4 fields.

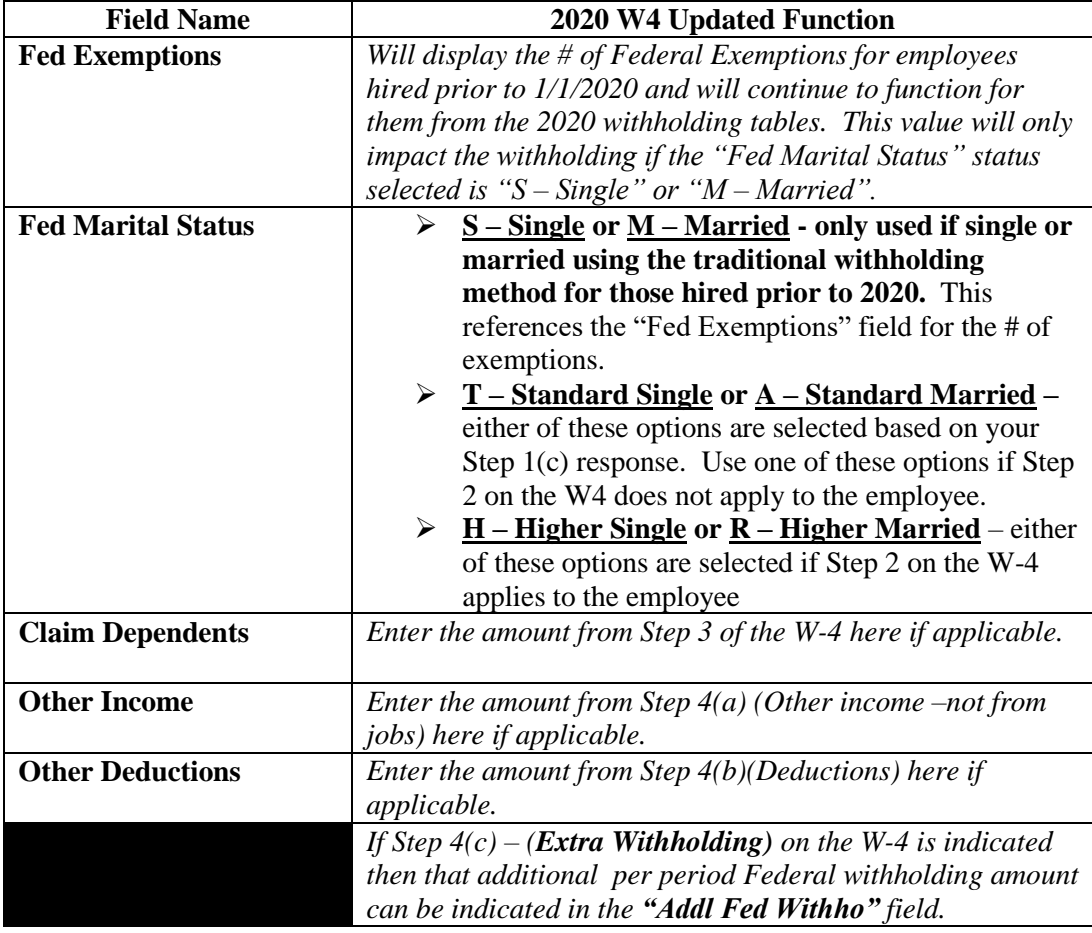

3. Click on "save" to update the changes and complete.

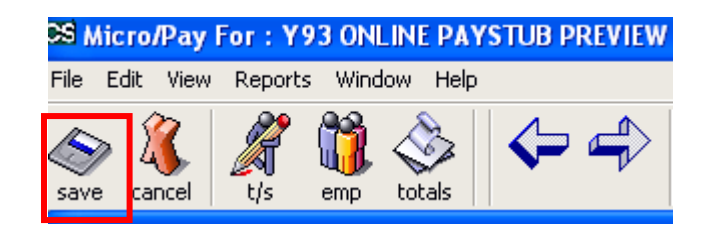